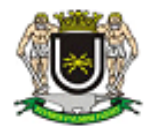

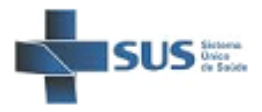

## **TabWin**

O TabWin é um aplicativo desenvolvido pelo DATASUS, que permite tabulações simples e rápidas sobre arquivos pré-definidos, no formato DBF, com as bases de dados dos sistemas de informações em saúde, transformando-os em tabelas, gráficos e mapas.

## **Passos para instalação do TABWIN**

1 – Faça o download e posterior instalação do programa, dos arquivos de definição e dos arquivos de dados, que podem ser obtidos junto ao site do DATASUS [http://datasus.saude.gov.br/informacoes-de-saude/ferramentas/tabwin.](http://datasus.saude.gov.br/informacoes-de-saude/ferramentas/tabwin)

Ou, acesse o link disponibilizado para baixar a pasta com o TabWin:<https://goo.gl/QRy10h>

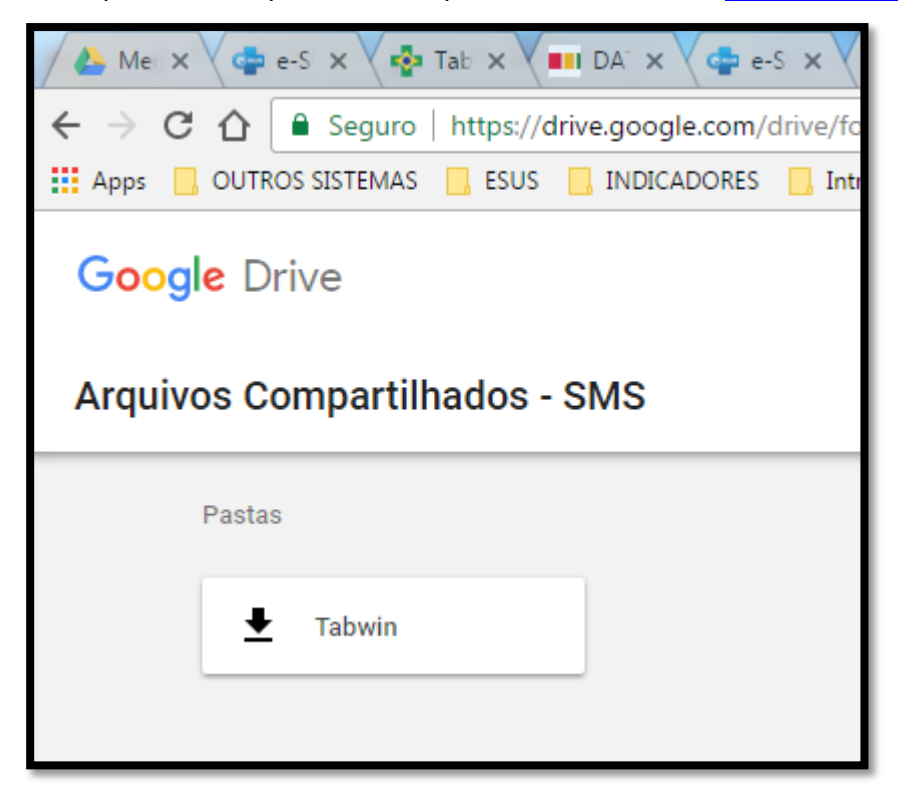

2 – Fazer o download da pasta "Tabwin" e movê-la para o **diretório "C:**" do seu computador.

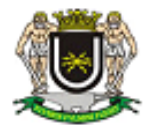

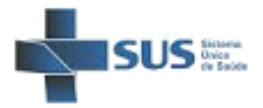

3 – Na Pasta "TabWin", localize o arquivo "Tabwin413.exe" e envie para sua **área de trabalho** como atalho.

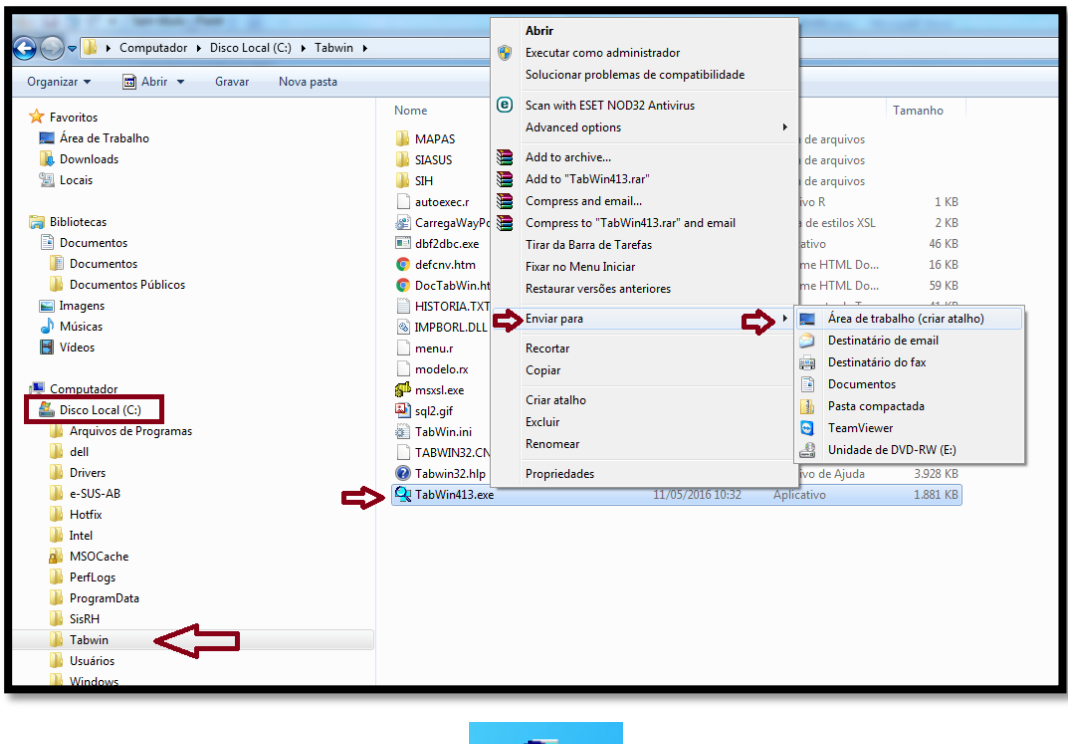

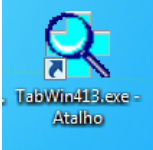

4 – **Mensalmente, atualize os arquivos** auxiliares de tabulação (arquivos de definição) e os arquivos de dados:

4.1 - Link para baixar os arquivos de Internações Hospitalares – SIH:

<http://www2.datasus.gov.br/DATASUS/index.php?area=0901&item=1&acao=25>

4.1.1 - Selecione os dados conforme tela abaixo e clique em enviar. Surgirá uma tela com os arquivos selecionados. Baixe os arquivos para a pasta **SIH/DADOS.**

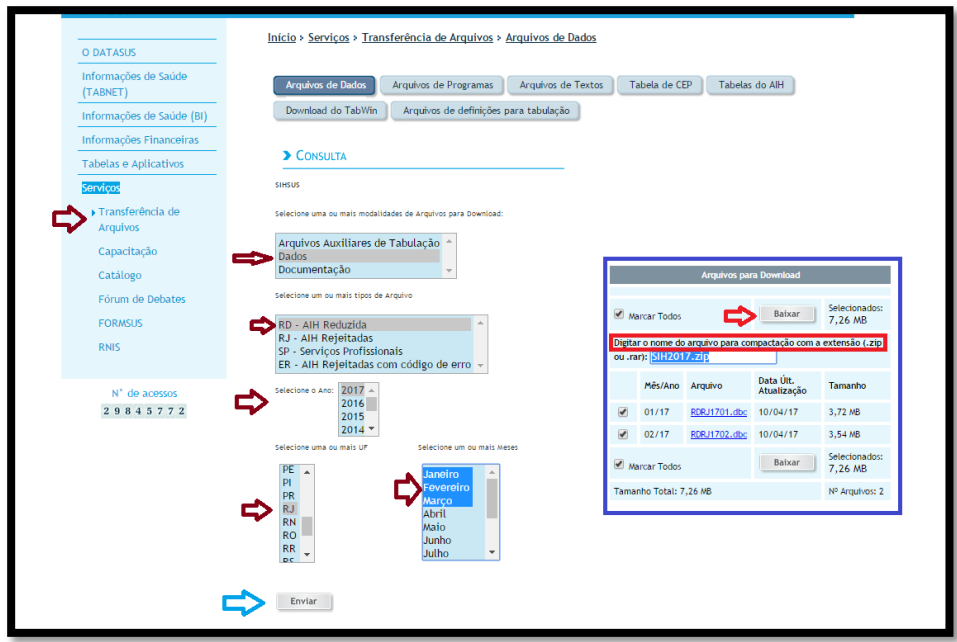

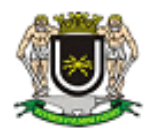

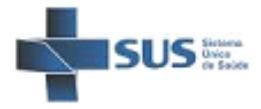

4.2 - Link para baixar os arquivos de Atendimento Ambulatorial - SIASUS

<http://www2.datasus.gov.br/DATASUS/index.php?area=0901&item=1&acao=22&pad=31655>

4.2.1 – Selecione os dados conforme tela abaixo e clique em enviar. Surgirá uma tela com os arquivos selecionados. Baixe os arquivos para a pasta **SIA/DADOS**.

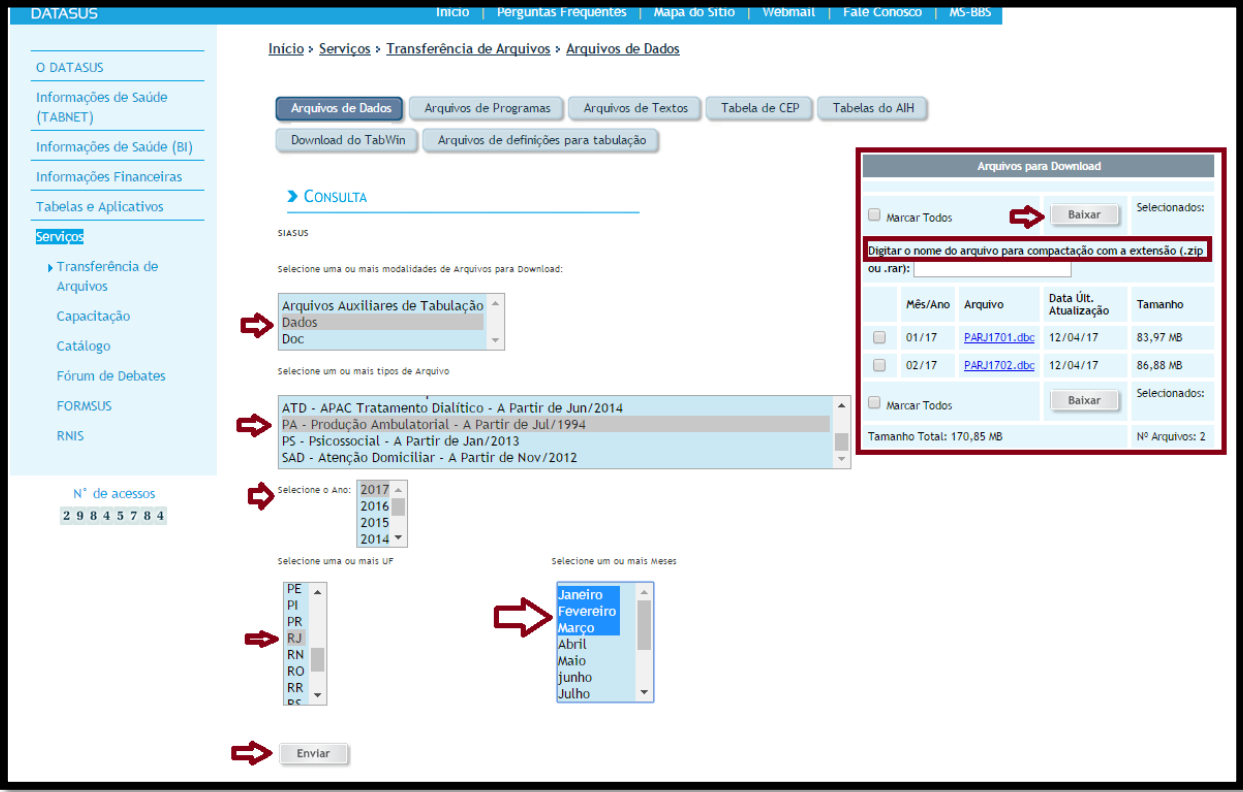

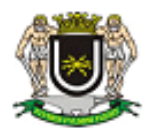

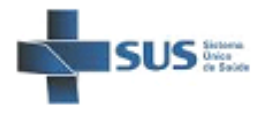

## **Passos para utilização do TABWIN**

1 - Execute o atalho criado na área de trabalho "TabWin413.exe – Atalho" ou a partir da pasta "TabWin" (que está no diretório "C:") e execute o arquivo "TabWin413.exe".

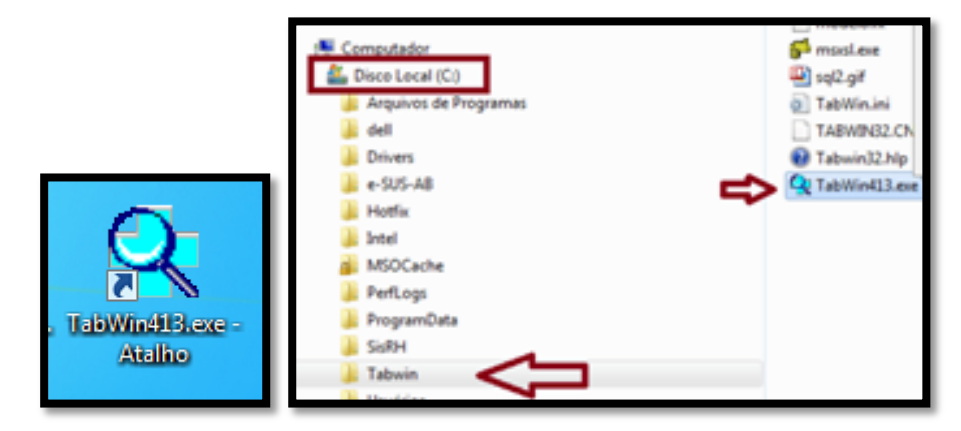

2 – O TABWIN será aberto e surgirá a seguinte tela:

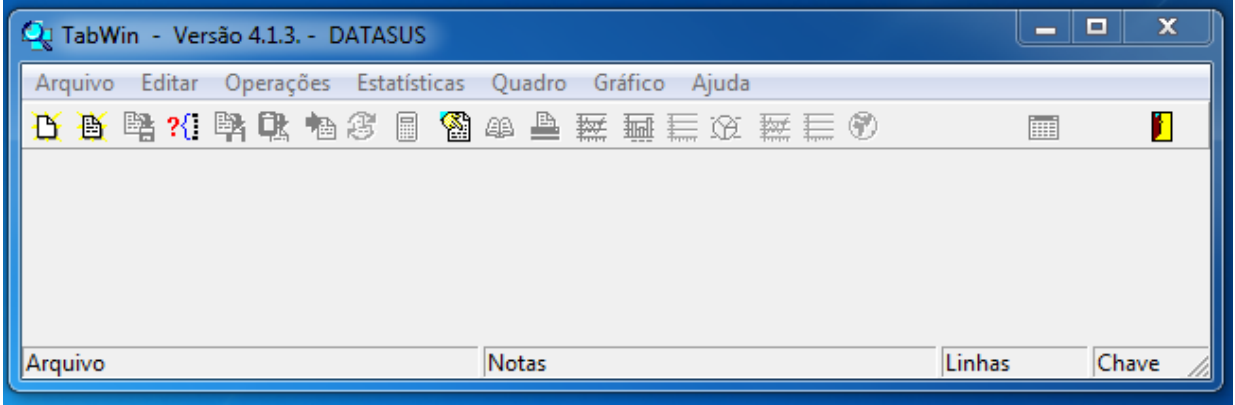

3 - Clique no menu **Arquivo/Executar tabulação**, ou clique direto no botão

4 – Surgirá uma caixa de diálogo. Em "Diretório" dê **dois cliques** sobre a opção que deseja tabular (SIH ou SIASUS).

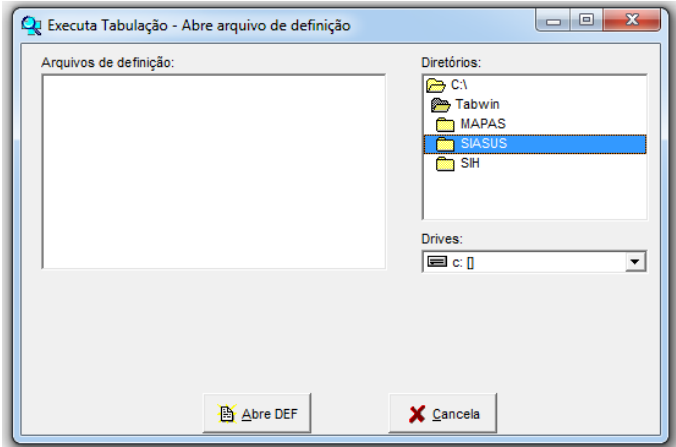

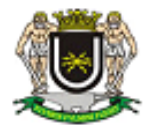

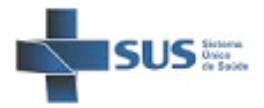

5 – Na tela seguinte selecione o tipo de **"Arquivos de definição"** que deseja tabular e em seguida no botão "**Abre DEF**"

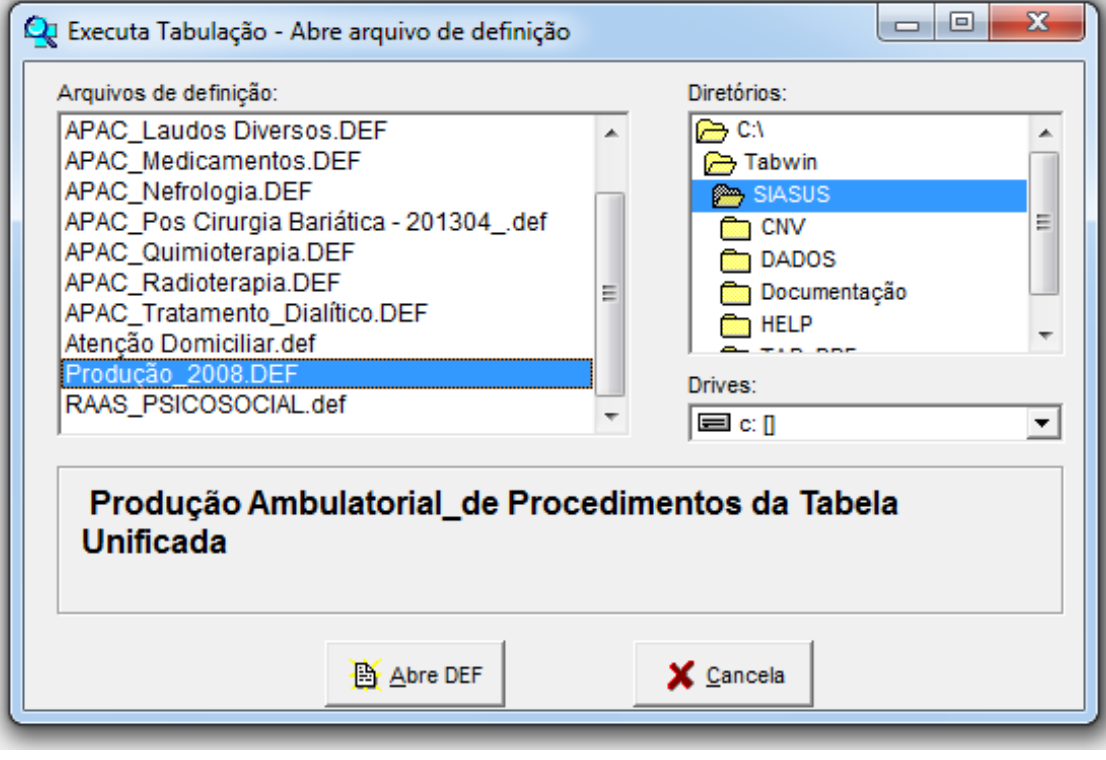

6 – Surgirá a tela com o **painel de tabulação**, onde estão todas as opções disponíveis para a tabulação: selecione as opções que deseja nas linhas e nas colunas, aplique filtros utilizando as "Seleções Disponíveis", escolha o tipo de valor que deseja apurar (quantidade ou valores). Ao final selecione a opção "**Executar**".

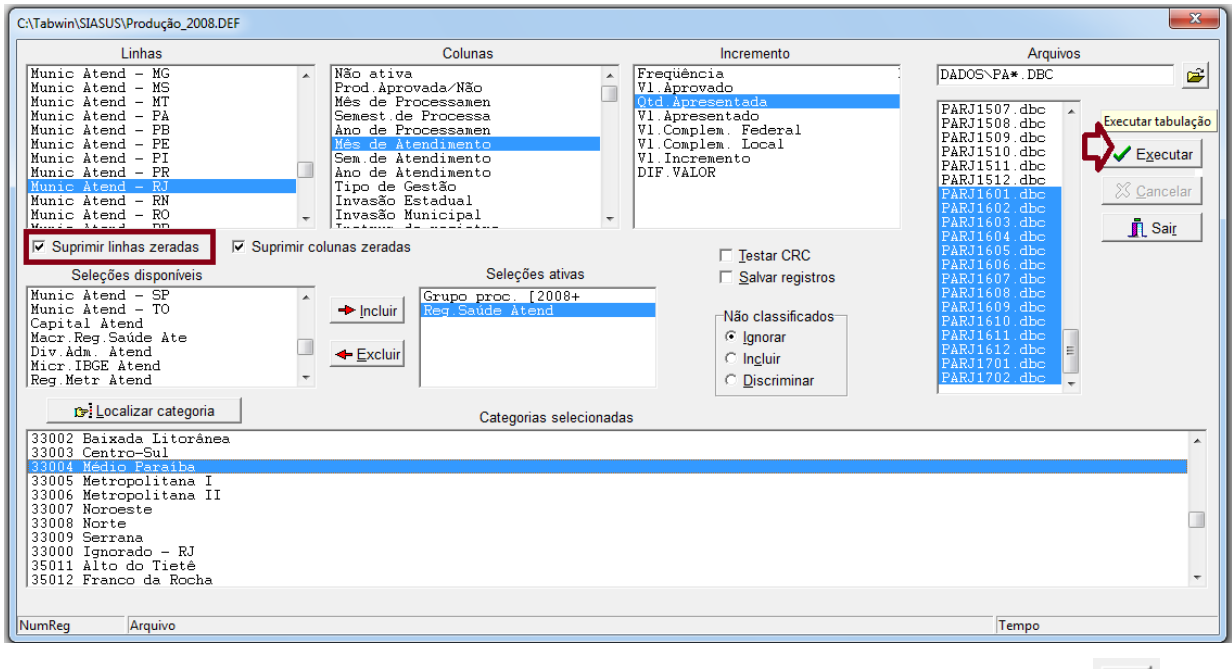

6.1 – Caso os arquivos de dados **não estejam disponíveis**, clique no botão para selecioná-los.

6.2 – Caso deseje escolher mais de uma variável no campo "Incremento", selecione a opção **"Não ativa"** no campo "Colunas".

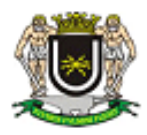

## Estado do Rio de Janeiro Prefeitura Municipal de Volta Redonda Secretaria Municipal de Saúde

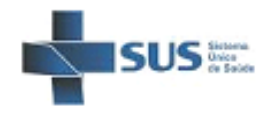

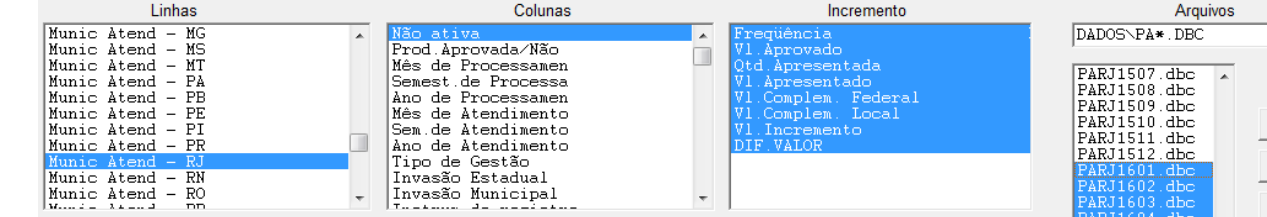

7 – Ao final surgirá uma tela de "Log" no qual é possível verificar se tudo selecionado corretamente. Feche essa tela para trabalhar com os dados tabulados. Caso queira vê-la novamente, aperte as teclas "CTRL" + "L".

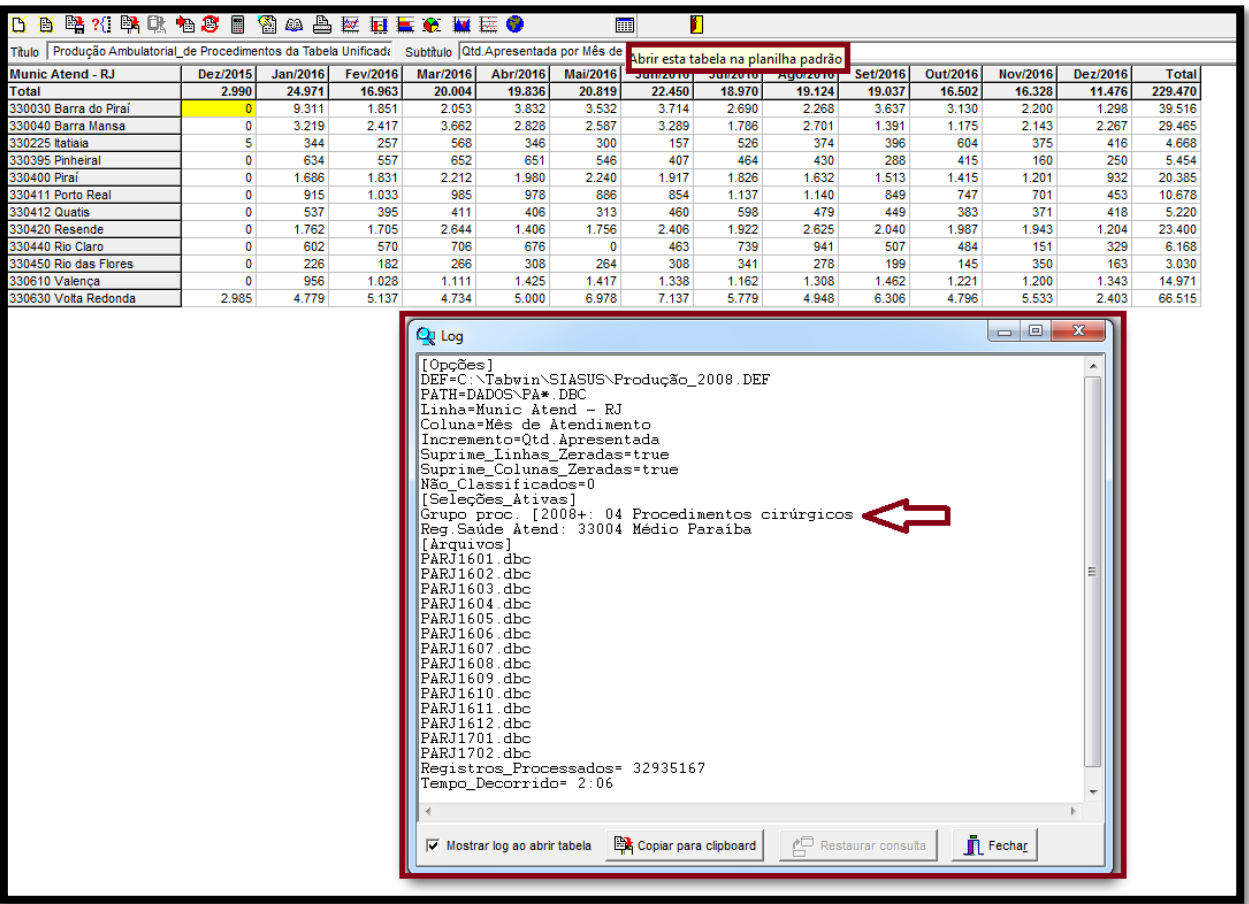

8 – Com o resultado, selecione a botão **para abrir a tabela na planilha padrão (Excel)** e manipule os dados da forma que desejar.

9 – Outras opções estão disponíveis no TabWin para manipular os dados tabulados, tais como:

- Trocar as linhas pelas colunas - Impressão
- Gráficos e Mapas **兰 聇 三 金 匯** 三 ●